Step 1> Click "Single User Registration "

Step 2> After clicking you will get the following window

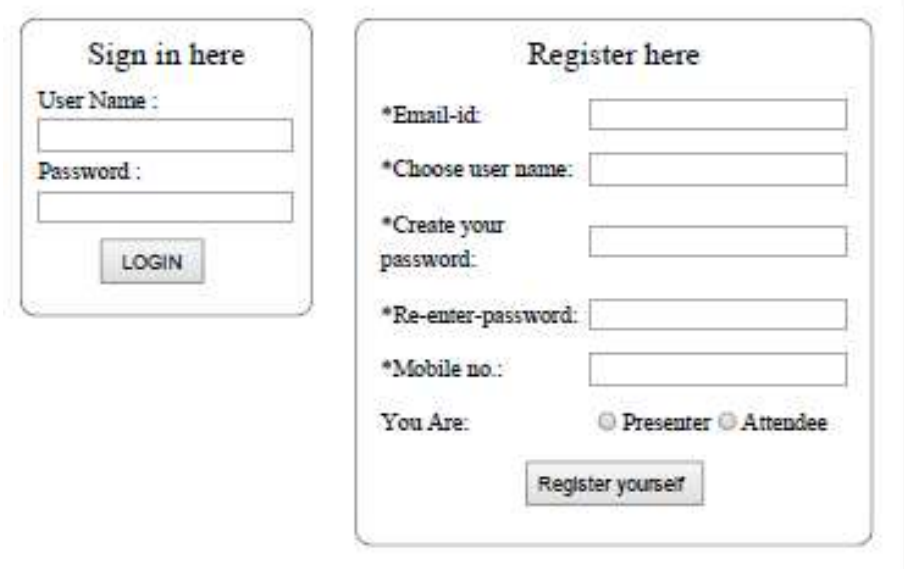

Now in the "Registered here" portion please fill the following information

**Email-id**:- Your email id

**Choose user name**: Enter user name of your choice. It is required whenever you login

**Create your password:**- Enter PASSWPRD of your choice. It is required whenever you log in.

**Re enter password**:- Re enter your PASSWORD.

**Mobile number**:- Enter your mobile number.

**You Are**:- click Presenter if you want to present paper. Click Attendee if you want to attend only conference.

Then click registered yourself

Step 3> Now the following new window will be appear

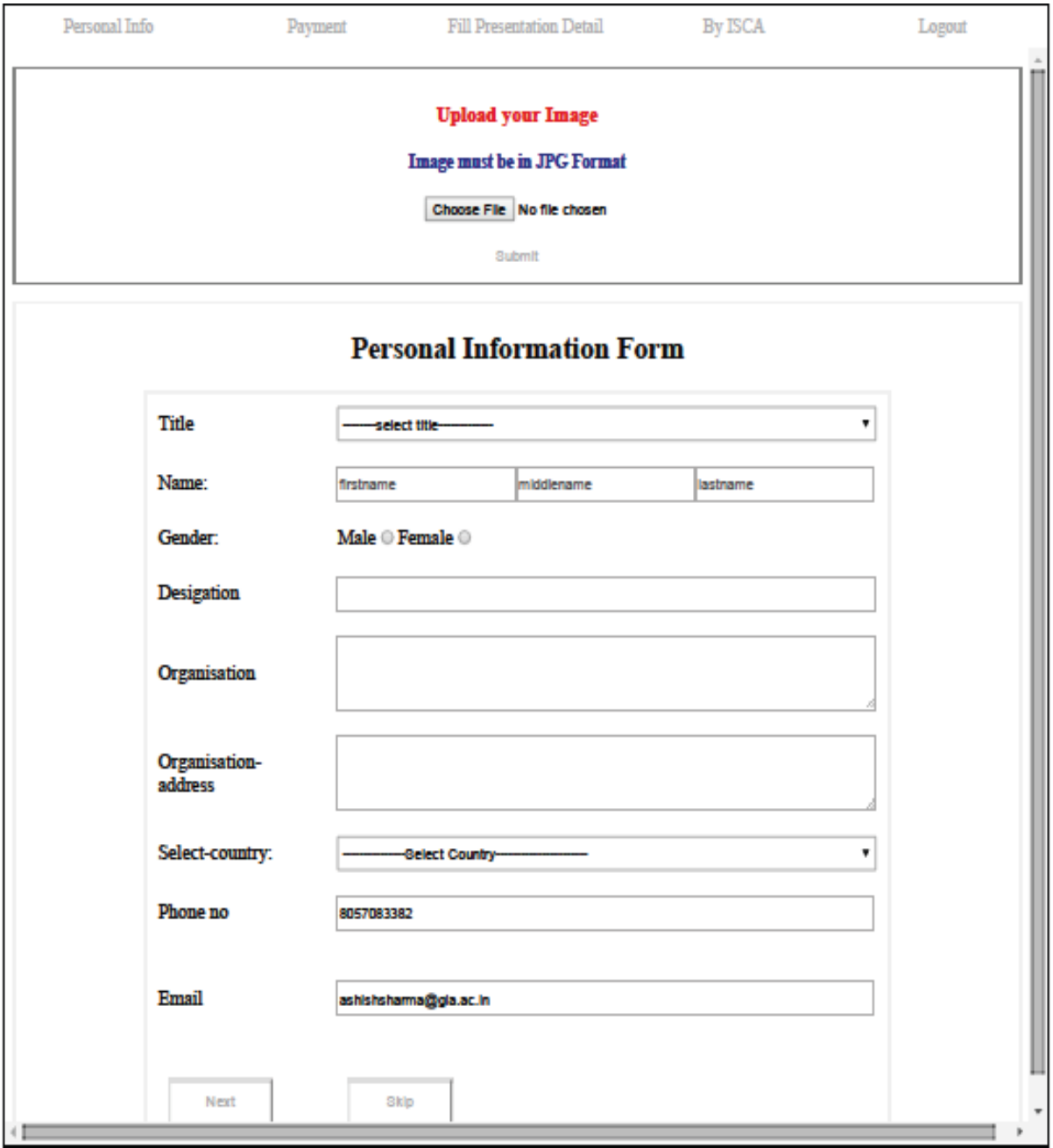

Click the "Choose File" button for uploading your passport image. Please keep in mind that the image must be in JPG format. The image will be used for your presentation.

Now fill the following

**Title**:- Please select Mr. / Dr. / Prof. / Er. / Ms. / Mrs

**Name**:- Enter your First, Middle and Last name in the relevant boxes.

**Gender**:- Please click on your gender

**Designation**:- Please enter your designation in your organisation like Student / Research Scholar /Assistant Professor / Associate Professor / Professor/ etc.

**Organisation:**- Enter the name of your organisation

**Organisation Address**:- Enter the address of your organisation

**Country**:- Select country

Now click the next button

A popup window will appear with the message that data successfully entered.

Step 4> Now the following window for your Payment Information will appear

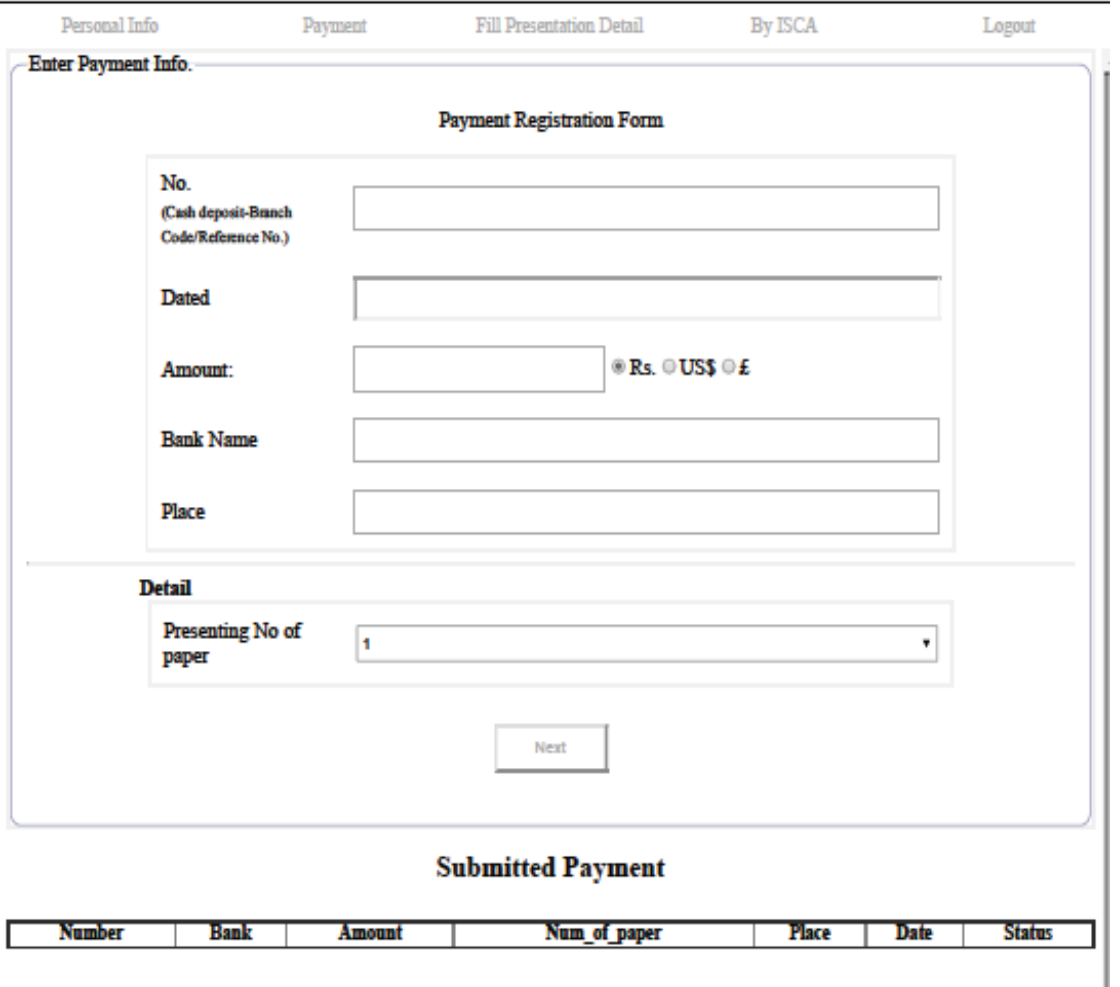

Fill the following entries

**No.**:- If you deposited registration fee in the following manner

- 1. Cash deposit in the bank account through any of the SBI branch then please fill cash deposit with bank branch code. For example if your SBI branch coder from where you deposited the registration fee is 1234 then fill :- Cash deposit-1234
- 2. If transfer the registration fee through NEFT or RTGS or Western Union then please fill the reference number or MTCN number.
- 3. If you transfer the registration fee through pay pal then please feel :- PAY PAL

**Dated:**- Enter the date of transaction, that is, the date on which you deposited the registration fee.

**Amount**:- Please enter the amount you deposited. If you deposited the registration fee for three members in one transaction then please feel here the amount applicable for only one person and in the first entry, that is, in the No. write

Cash deposit  $1$  – branch code for the first person

Cash deposit 2 – branch code for the second person and so on

Please click on appropriate currency

**Bank Name:**- Please enter the bank name from where you deposited / transferred the registration fee. In case of Western Union or Pay Pal please write WESTERN UNION or PAY PAL accordingly.

**Place**:- Write the place from where you done the transaction

**Presenting number of papers** :- Select the number of paper you want to present.

Then click next button

Step 5> Now the following window will apper

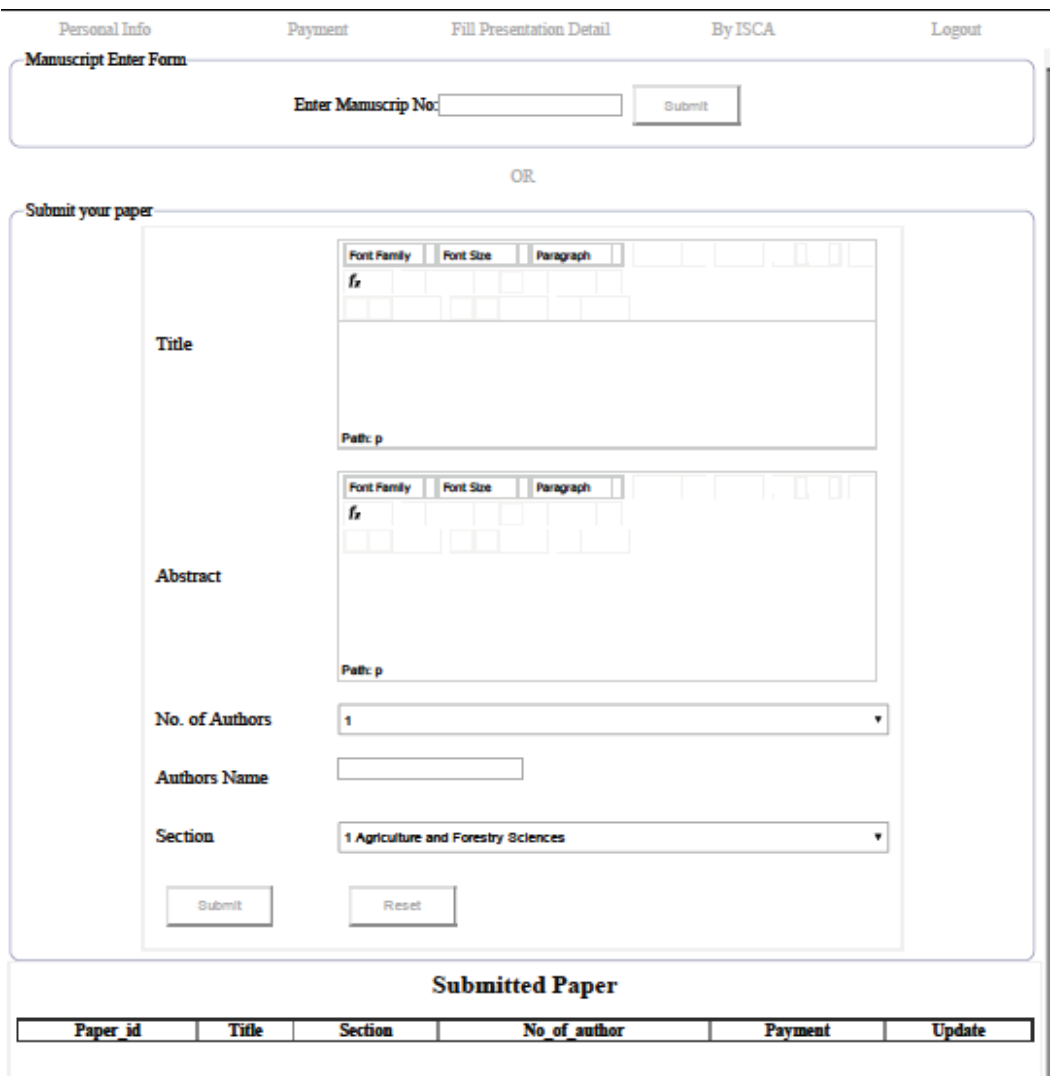

Enter your Manuscript number (without any date) which is available in your acceptance letter like

## **ISCA-IVC-2015-..……..-……..**

If the manuscript number **does not work** then fill the other entries.

**Title**:- Paste title of your Abstract / Paper from your word file

**Abstract**:- Paste the abstract with keyword from your word file

**No. of authors**:- Select the total number of authors in your abstract / paper. Depending upon the number of authors, number of boxes in the nest filled, that is. Authors name will appear.

**Authors Name**:- Enter the name of all the authors.

**Section**:- Select the name of section for your abstract.